### **A quick guide to this app**

This document is a quick guide to how this app was developed. You can also find more information in each sheet in the file. Should you have any questions, please feel free to send an email to [info@molnify.com](mailto:info@molnify.com)

If you want to upload your own version of this app, please change the ID in the metadata before doing so. Also, keep in mind that the PDF function will not work until you have your own template and have told us ([info@molnify.com](mailto:info@molnify.com)) that you want us to activate it.

### **Metadata (purple cells)**

The purple cells are Molnify metadata. The metadata tells Molnify what to name the app (name) and what ID (Id) the app should have. For instance, this app is uploaded with the ID salesorderapp and that makes the URL become <https://app.molnify.com/app/salesorderapp>

The metadata is also used to style the app using CSS. You can read the CSS code used for this app in the purple cell, right next to the cell reading CSS. If you need some help creating your own CSS code, you can head on over to our AppGenerator app, at <https://app.molnify.com/app/appgenerator> where you can style an app live, and after you're done, copy the metadata to your own Excel file.

Other styling elements found in the metadata can be things like inputpanelsmall, and inputpanel fixed. Both are turned on or off using TRUE/FALSE in the cell right next to them.

### **Inputs (green cells)**

Green cells are input cells. Molnify will read inputs from left to right, top to bottom in the Excel file.One input needs three cells as follows:

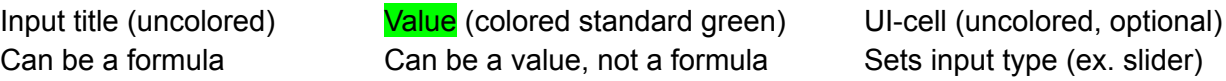

# **Outputs (red cells)**

Red cells are output cells. Molnify will read outputs from left to right, top to bottom in the Excel file. One output needs three cells as follows:

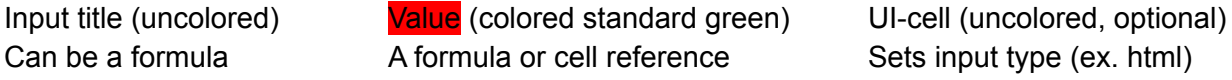

# **Outputs (blue cells)**

Blue cells become charts or tables in Molnify. What kind is determined in the UI cell, which is the top-left cell. This is the structure of a table:

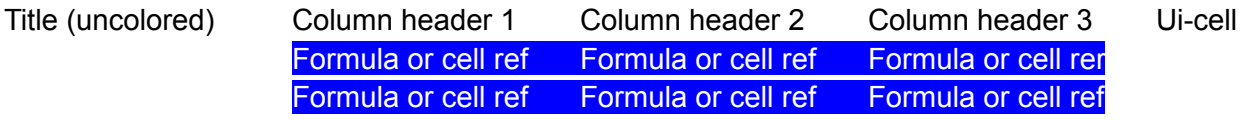

It would look like this, as a table:

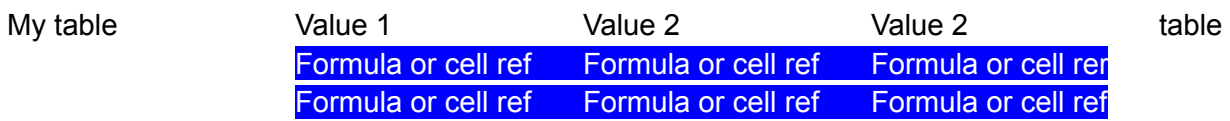

If you would like a chart, you would put "barchart" where it says "table" (in the UI-cell). Keep in mind that the blue cells can only contain numbers if you are going for a chart - a table can hold both numbers and letters (and html :D)

### **Action cells (yellow)**

Actions are different functions in the app that makes things such as the app sending an email or the app adding data to a Google Sheets spreadsheet or an SQL database. There are a lot of different actions to use and you can read more about this in our Reference Guide (<https://app.molnify.com/reference>). The structure of actions is as follows:

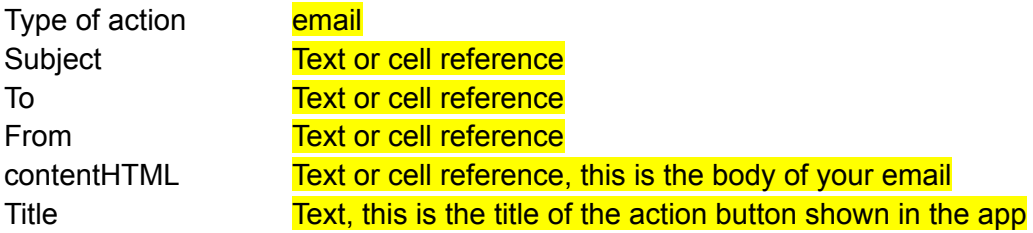

### **Reference Guide**

If you would like to learn more about how to develop your own Molnify app, you can head on over to our Reference Guide, at <https://app.molnify.com/reference>

### **YouTube tutorials**

We have a lot of app building tutorials at our YouTube channel, with new ones added all the time. Check out <https://youtube.com/c/molnify> and have a look!